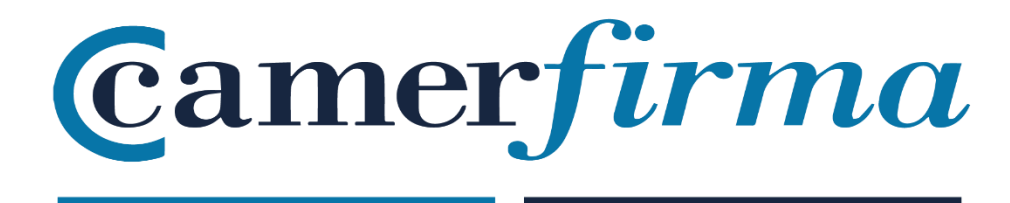

# **MANUAL:**

**How to install a . p12 file on your mobile phone (Android System)**

## Content

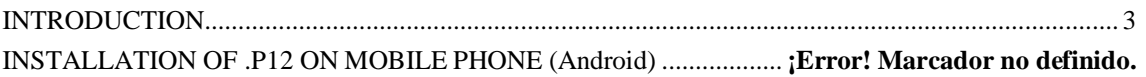

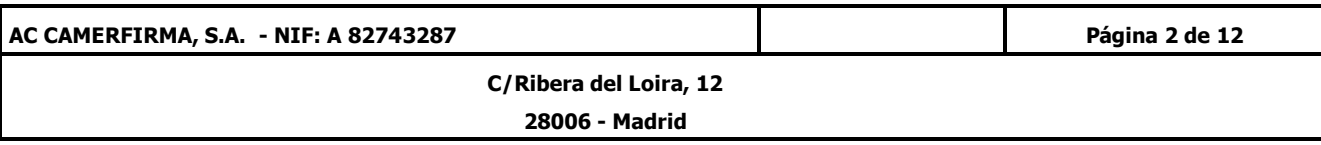

#### INTRODUCTION

<span id="page-2-0"></span>On many occasions we may need to use digital certificates to log in to different websites or platforms. Although it is very easy to administer and use digital certificates from a desktop system, the task can become quite complicated when we want to do it from mobile devices. Therefore, in this tutorial we are going to show you **how to install a digital certificate on your Android smartphone or tablet** and how to use it from the browser.

### INSTALLING .p12 ON YOUR ANDROID MOBILE PHONE

In order to install the digital certificate with extension .p12 on the mobile, you need to follow these steps:

1. The .p12 file must be transferred from the computer to the mobile phone via email, WiFi, Bluetooth or any other available means. Once the certificate file has been located, there are 2 options for installation:

1.1. Locate the file directly on the mobile and click on it. It will ask for a password, which is the PIN of the certificate (ACTIVATION PIN) that must be entered for the certificate to be

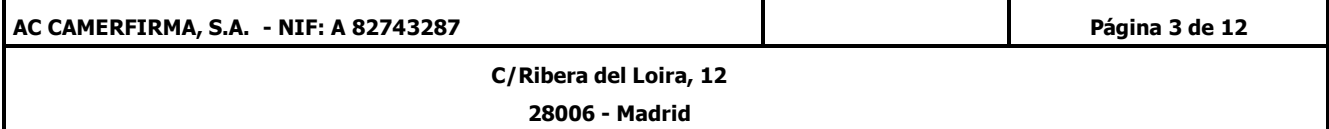

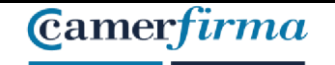

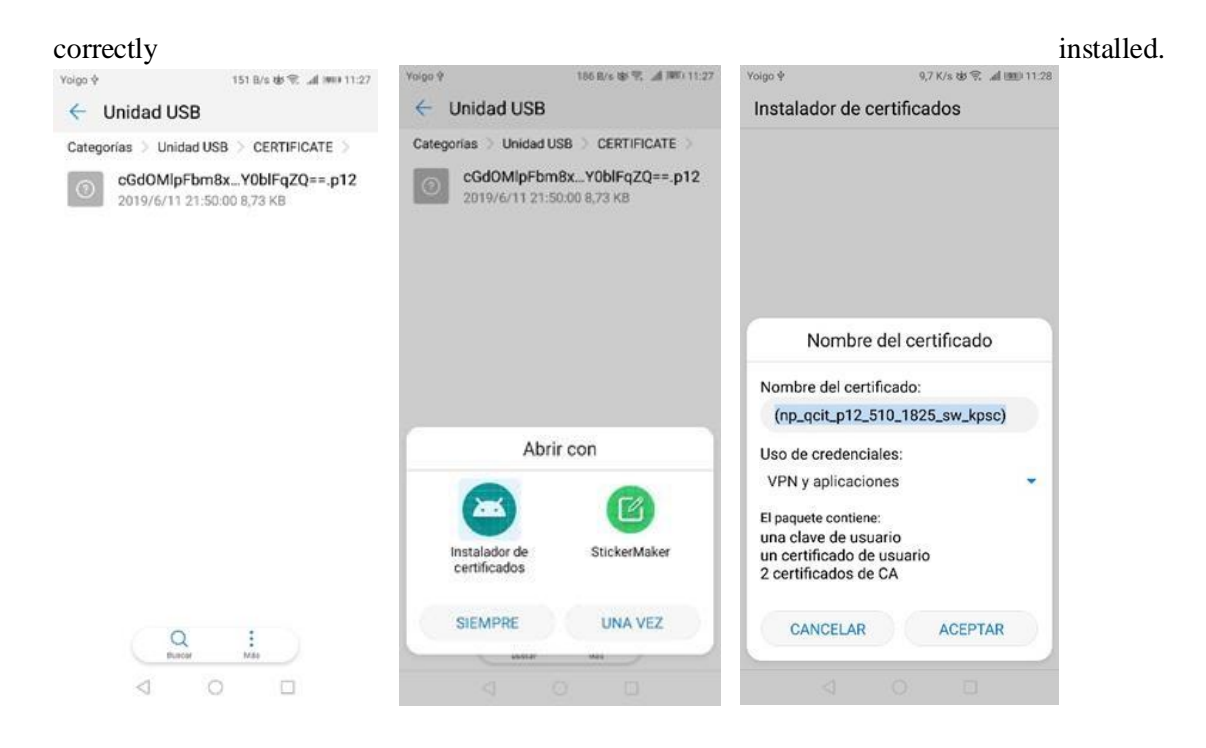

1.2. The other option to install the certificate on Android is by following the steps as below:

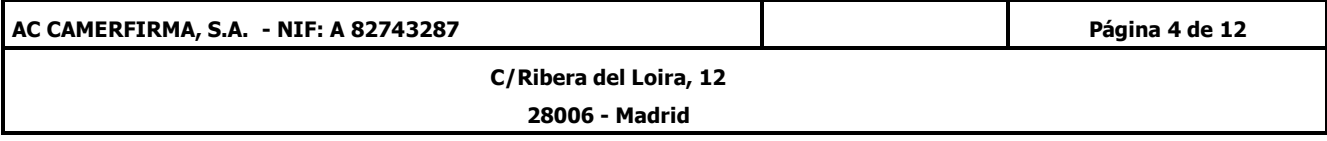

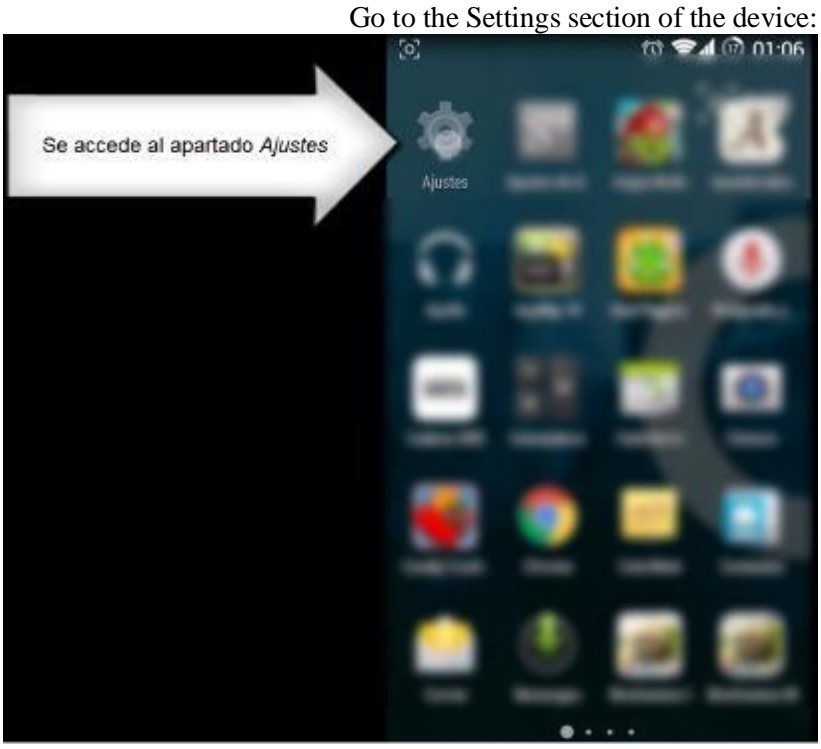

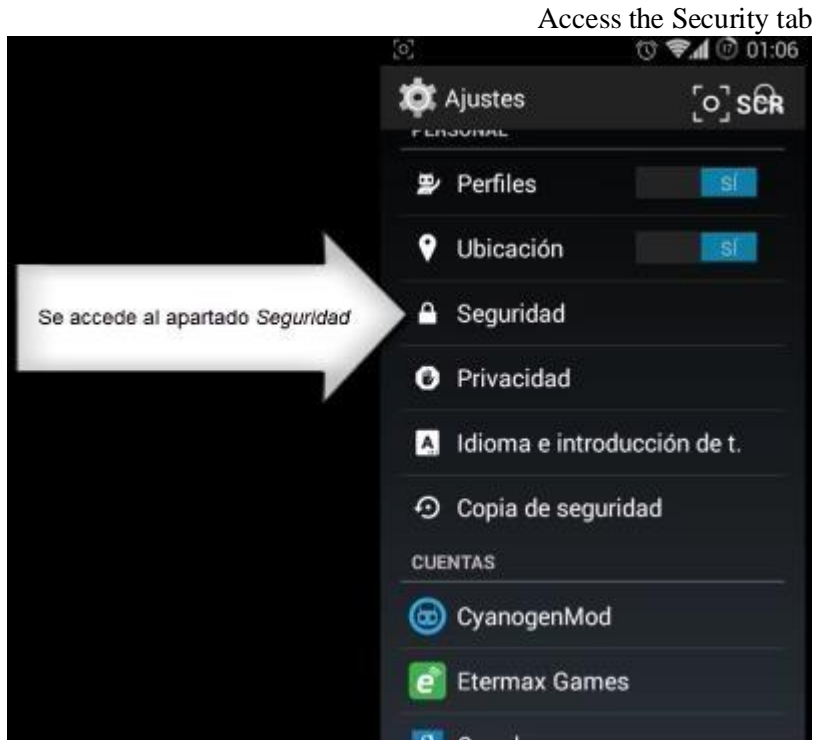

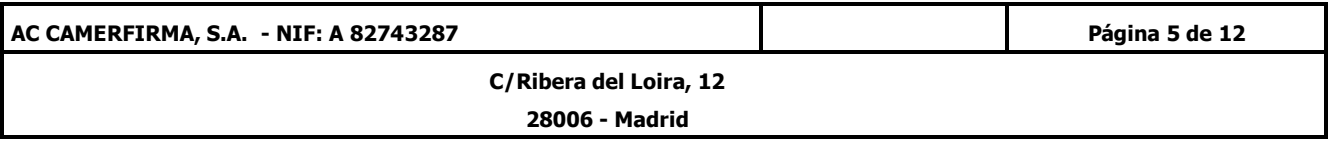

NOTE: In the latest versions of Android, it can be as simple as, once in Settings, entering certificate in the search engine and the whole menu relating to certificates will appear directly, in which we will choose Install certificates.:

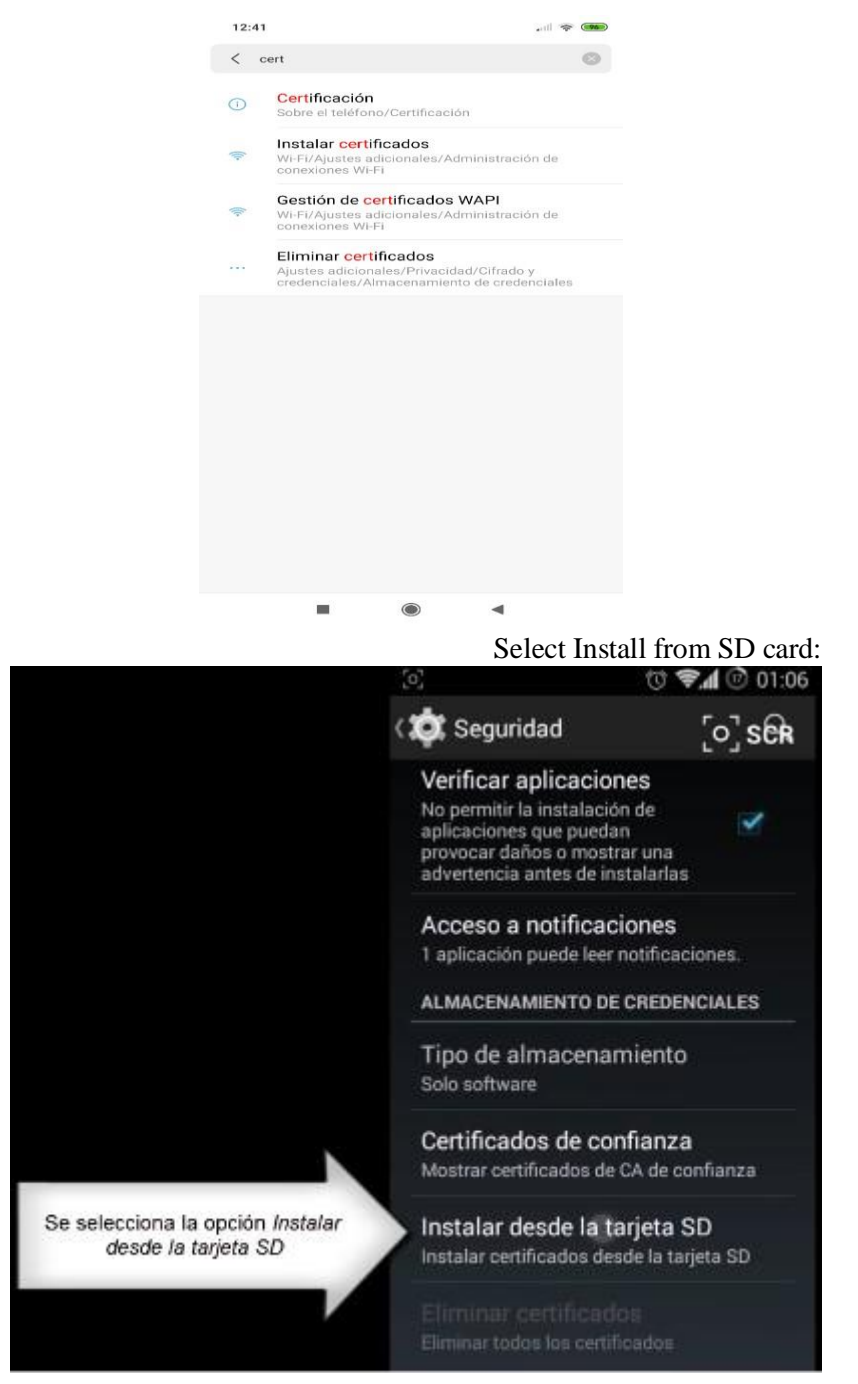

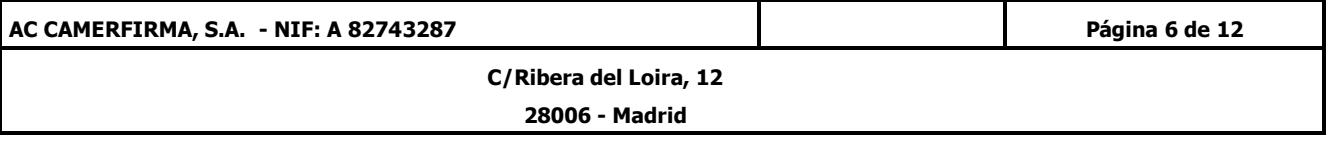

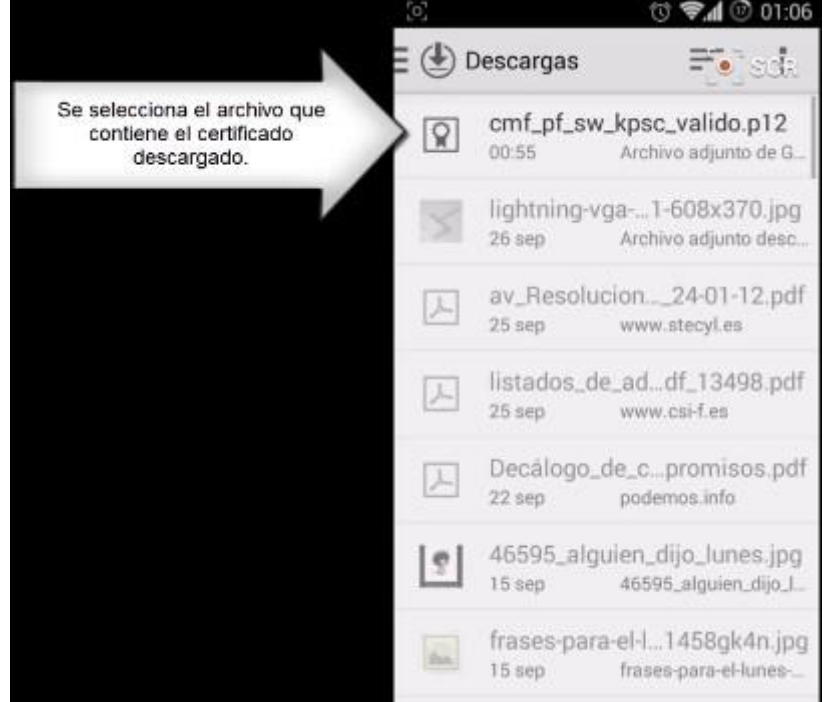

Select the file containing the downloaded certificate:<br> $\bullet$   $\bullet$  01:06

We will be asked for the password, which is the PIN of the certificate, and we click on  $\bullet$  30.06

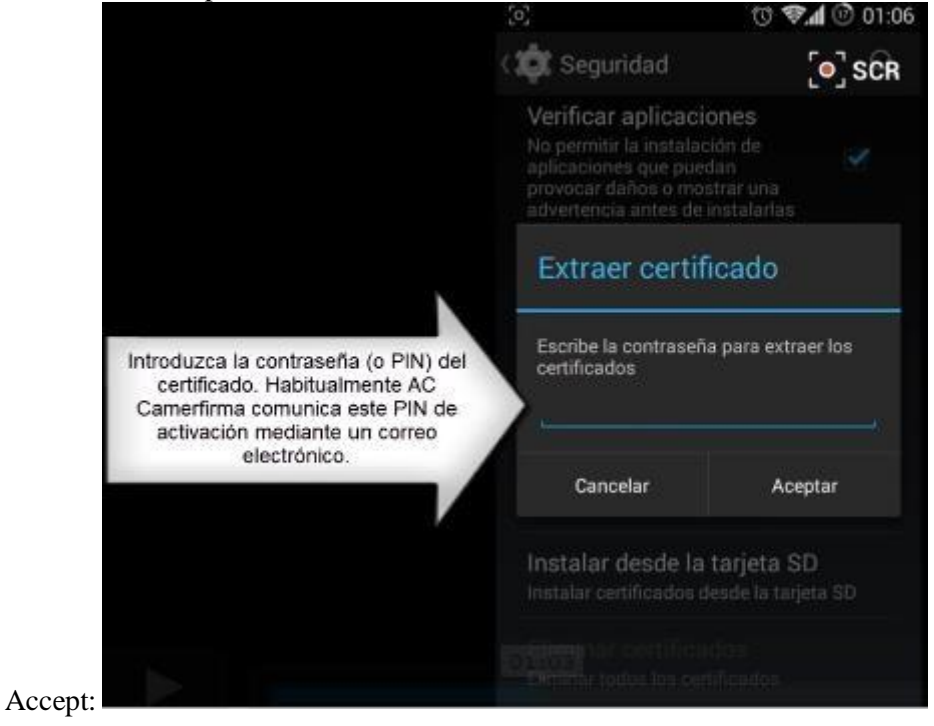

**AC CAMERFIRMA, S.A. - NIF: A 82743287 Página 7 de 12 C/Ribera del Loira, 12 28006 - Madrid** 

#### Click on Accept again:

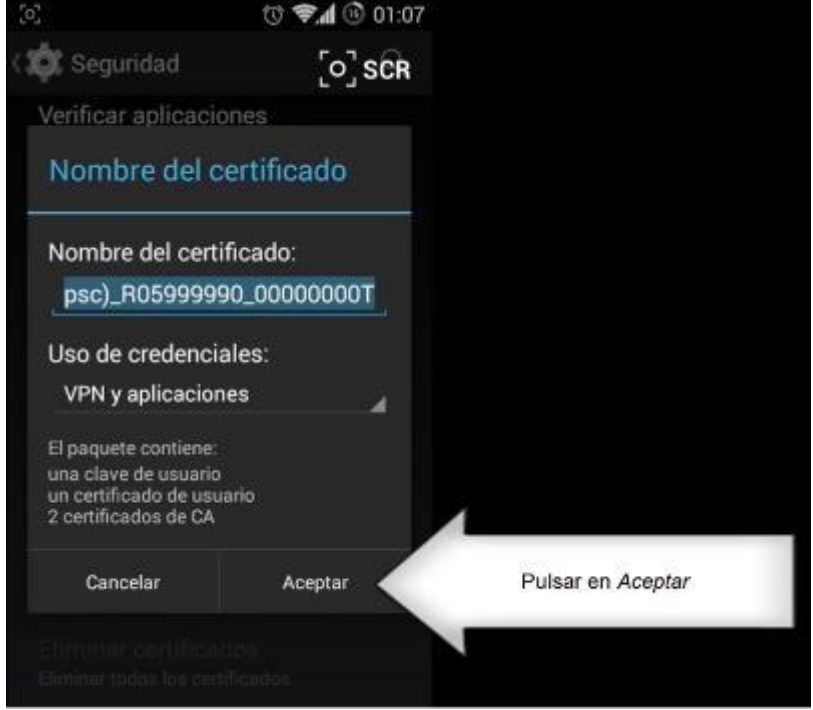

For security reasons, Android may recommend that you enter a password (PIN) or pattern unlocking system for the device (in the example, a PIN is selected), which you will have

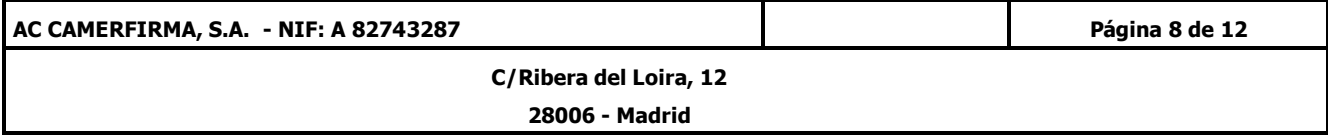

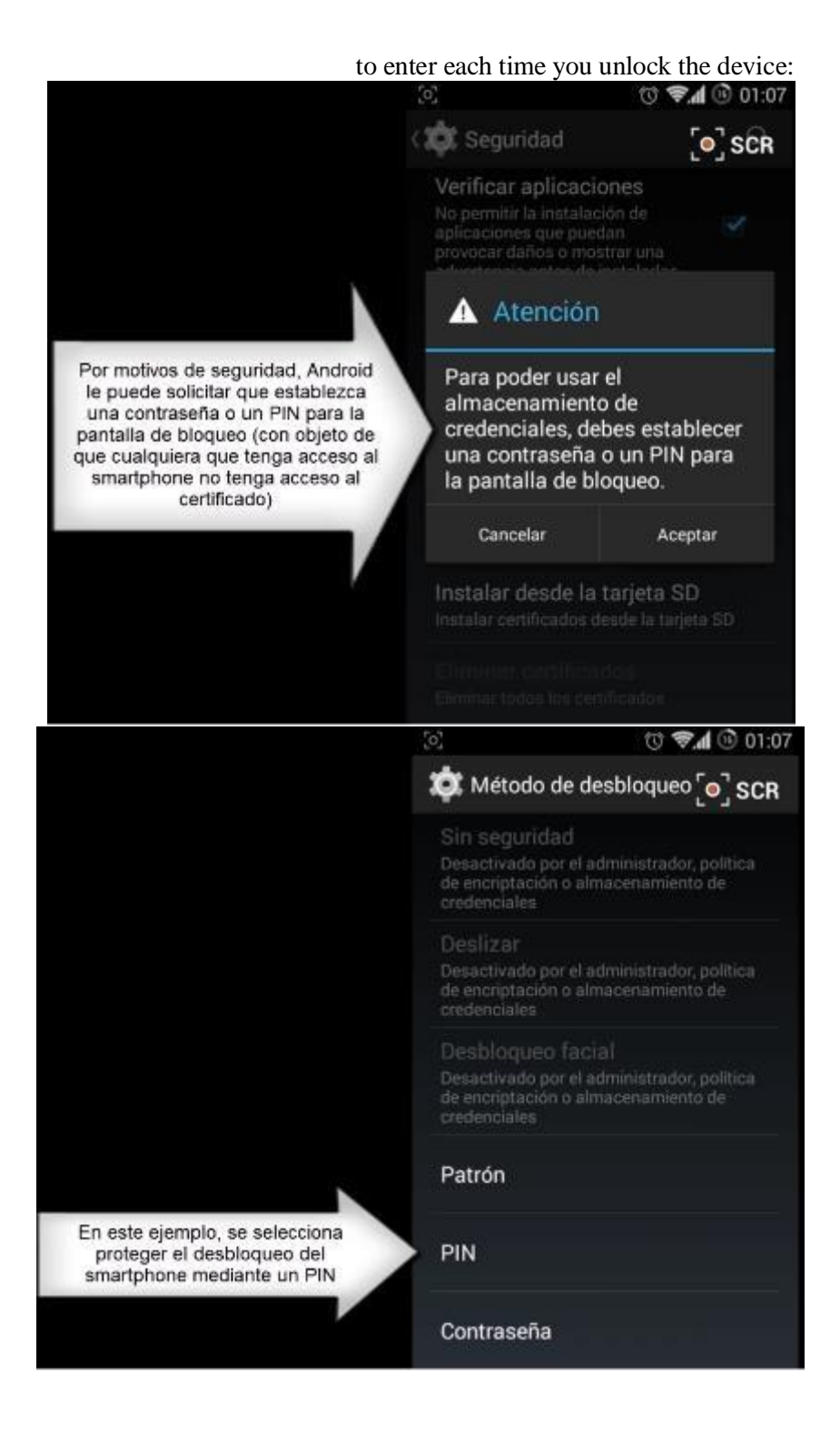

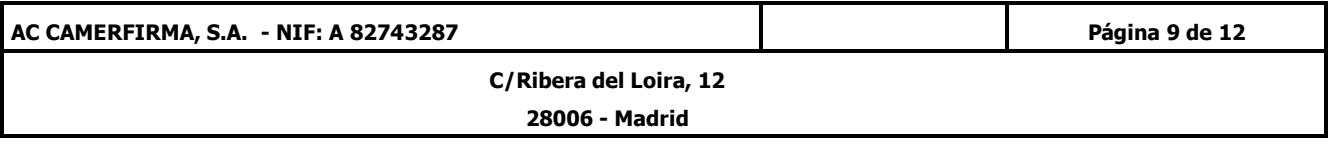

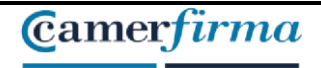

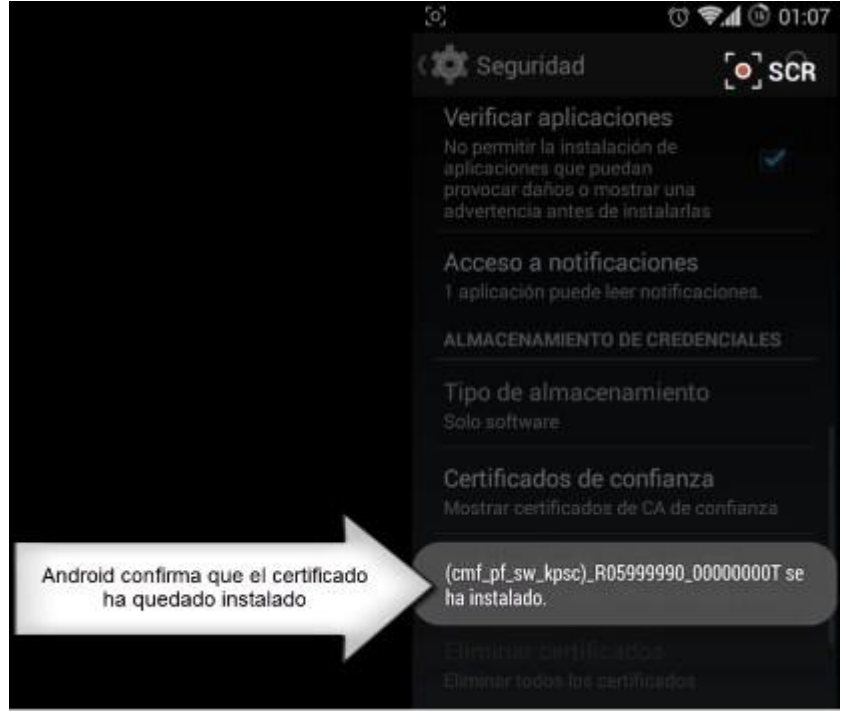

Android confirms that the certificate has been installed:<br> $\bullet$   $\bullet$  01:07

You can check that it has been correctly installed by accessing Trusted Certificates

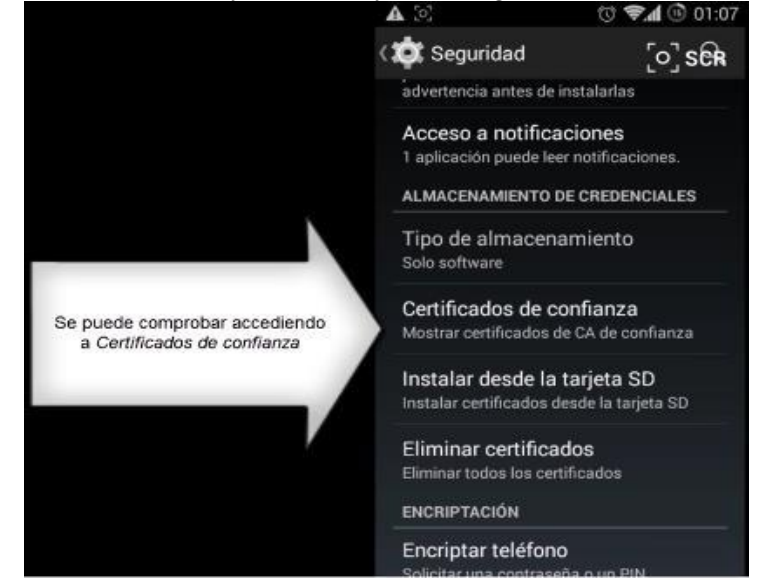

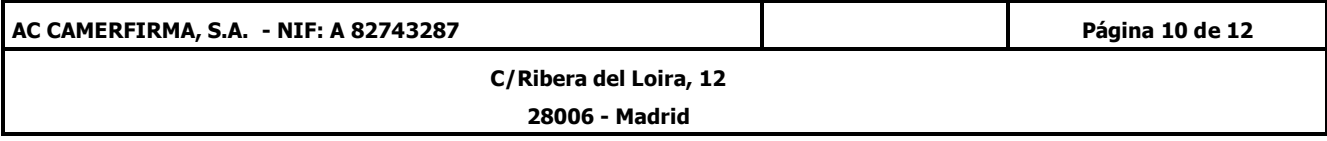

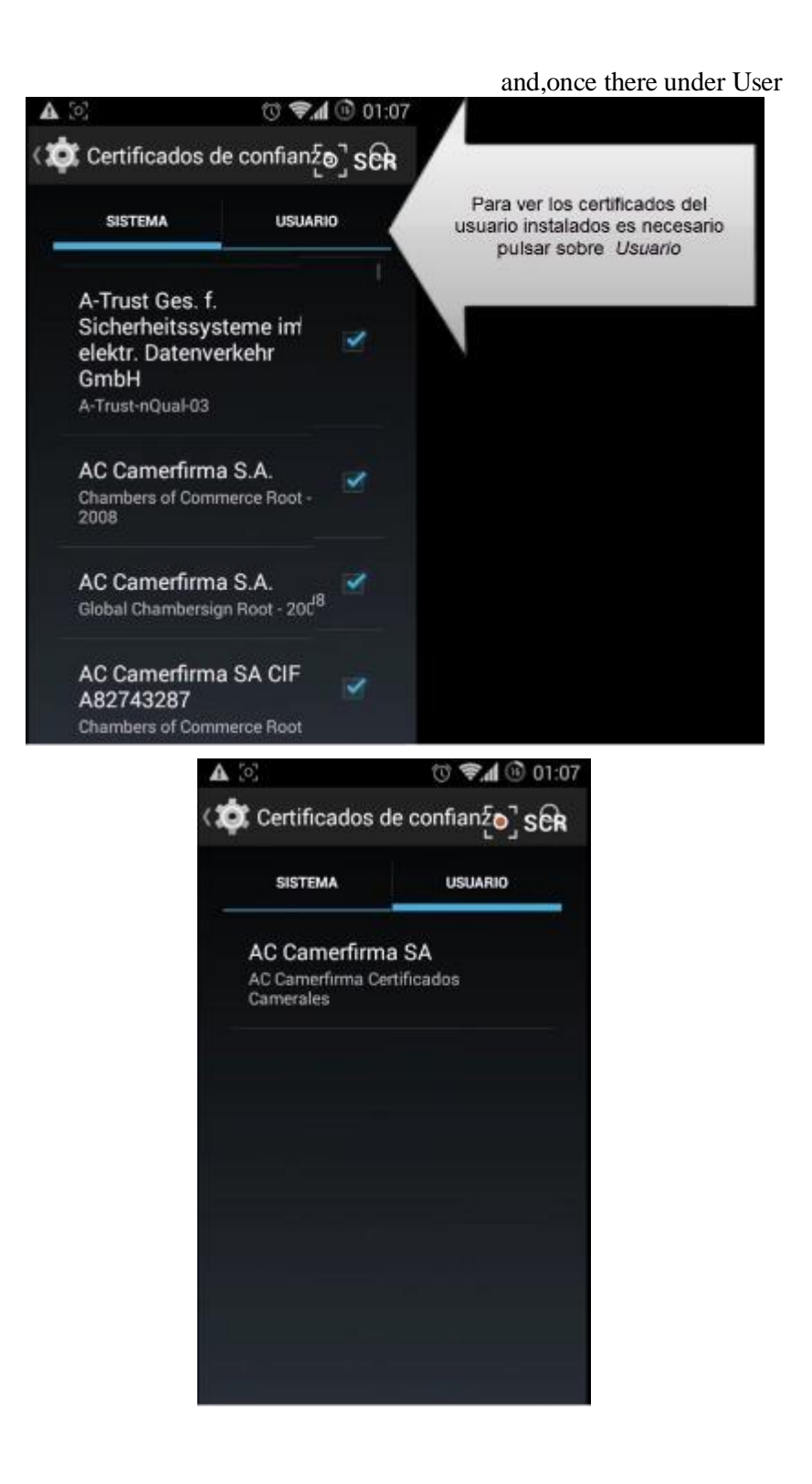

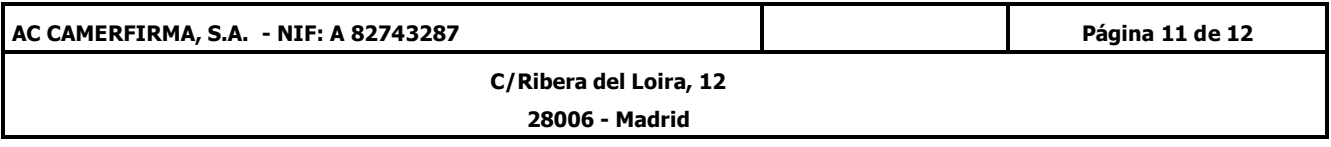

2. You can already make use of the certificate by accessing with Chrome from Android to a page that requires it or a test page, for example the page https://www.camerfirma.com/ayuda/pagina-de-prueba/. An image similar to the following will appear to select the certificate and we will click on PERMIT:

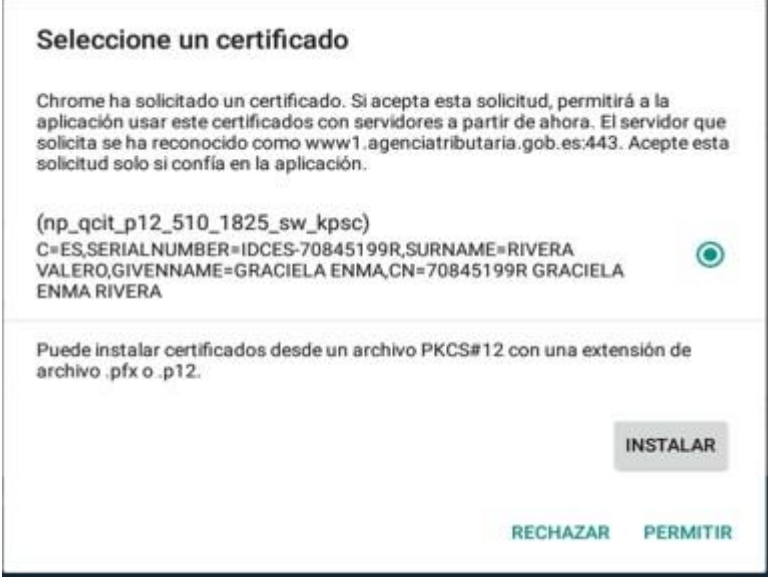

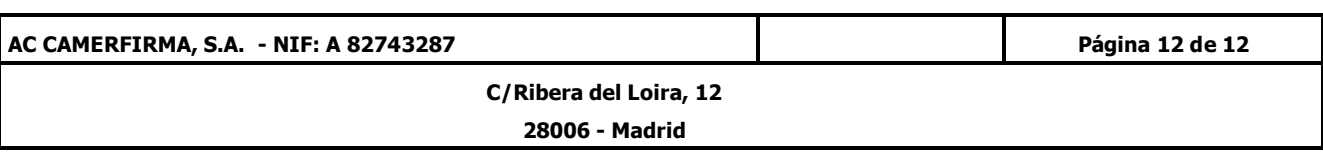